SmartCare search words in **bold** throughout this guide.

#### Release of Information

## (AZ equivalent=Authorization to Use/Disclose PHI)

- 1. With the client record open, click the Search icon.
- 2. Type Release of Information into the search bar.
- 3. Click to select Release of Information (Client).

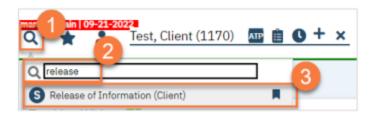

- 4. In the CDAG Program Enrollment window pop-up, click the drop down and click to select the appropriate program.
- 5. Click OK to continue.

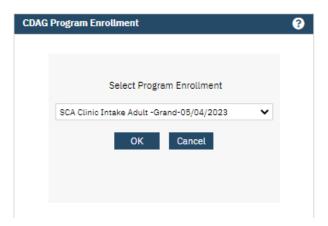

6. Complete the Release To/Release From section. Make sure to select whether this authorization allows you to release information to this entity and/or obtain information from this entity.

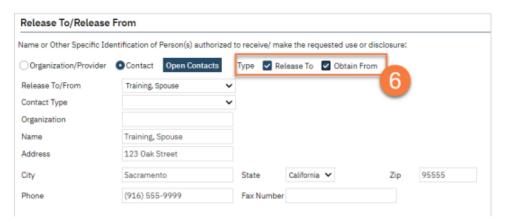

a. If the person you're completing this release for is already entered as a contact in the Client Information Screen, select "Contact" and then select the person from the drop-down list "Release To/From". This will bring in the contact person's information.

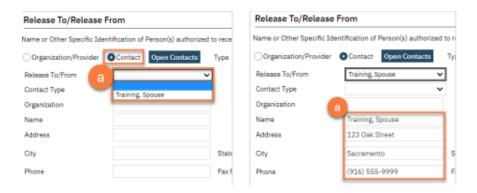

b. If you're completing a release for an organization, such as Social Services or a school, select "Organization/Provider". This opens a button next to the Release To/From field. Clicking this brings up a pop-up window where you can enter the organization's information. Click save. This will push this information to the Release of Information and save this information for future Releases of Information. Enter the organization's information.

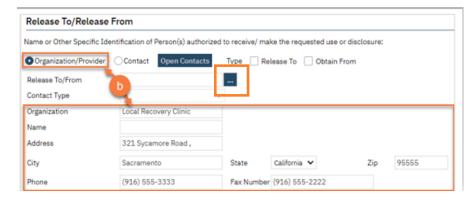

c. If you're completing a release for a contact person that is not currently entered as a contact in the Client Information Screen, selecting "Contact" will create an opportunity to select the button "Open Contacts". This will take you to the Client Information Screen, where you can add additional contact.

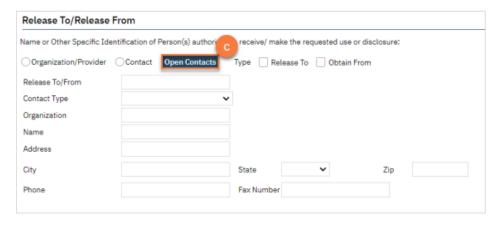

- 7. Complete the Purpose of Disclosure section. Most authorizations to disclose information are for treatment and/or care coordination, but others may apply. Select the appropriate boxes. If you select "Other", make sure to clarify.
- 8. Complete the Expiration section. The start date automatically fills with today's date. If you don't change anything in this section, the document will automatically expire 1 year from today's date.
  - a. You can also add c+y in this field to have the expiration date show right away.

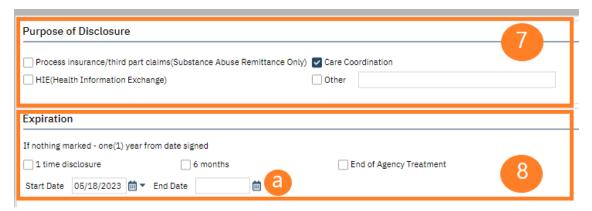

- 9. Complete the Information to be Used or Disclosed section.
- a. Select either MH or SUD for ROI Type. DO NOT USE GENERAL.
- b. Select all records that are authorized for disclosure per the client's request.
- c. If the client requests that only records from a certain time frame be shared, include the start and end dates.

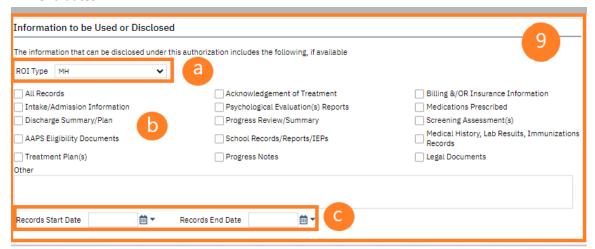

10. If the client wishes to put any restrictions on this authorization, enter those in the Restrictions section.

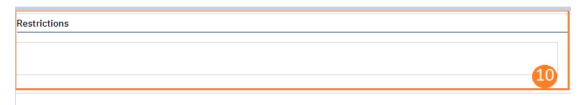

11. The terms section provides the client with information about the authorization they are signing. Make sure to check both boxes to demonstrate you've reviewed this information with the client.

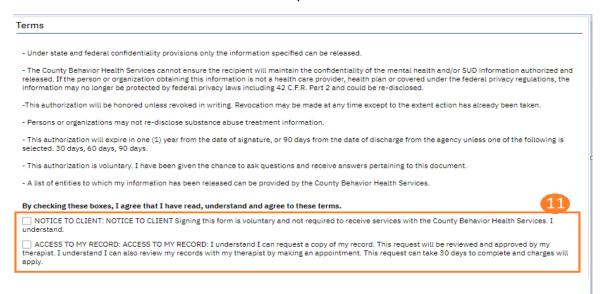

- 12. Select your agency's information from the drop-down menu in the Agency Contact Information section. (The purpose of this section is to provide the recipient with our contact information, should they need to contact us. Do not add specific staff to the Attention field- we don't want to limit Release of Information to just that staff member.)
- 13. The Other section allows you to document if the client received or declined a copy of the document. It also allows you to document how you verified the client's identity as the appropriate person to sign this document. Enter your name in the Agency Staff field.
- 14. The Additional information section must be completed to document the disclosure of certain types of information. The client must opt to either authorize or prohibit each of these specialty types of information.

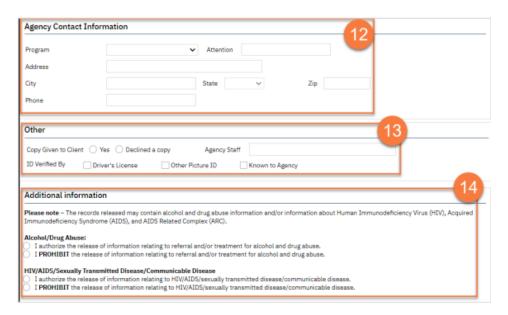

Start by signing. Click the Sign button in the upper right-hand corner.

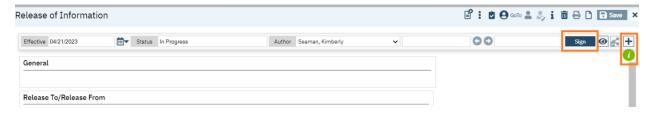

Next, click the + button. The signer box will open. Click the radial button next to the client's name. Click the Co-Sign button.

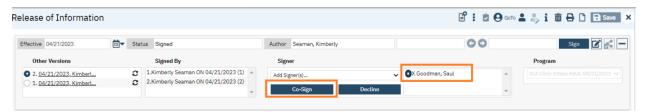

The signature window will display. Select method client will be signing. (Do not use verbally agreed over phone for signature. Doing so will invalidate the Release of Information.)

Once signed, click the Sign button.

Note: If a client is under 12 years old, you may delete the client signature. You will need to add the parent/guardian signature.

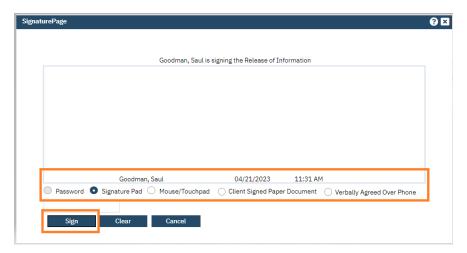

Add parent/guardian, if needed. Select" Other Signer" from the drop-down in Add Signer field, enter in name of signer and specify relationship to client, then click OK.

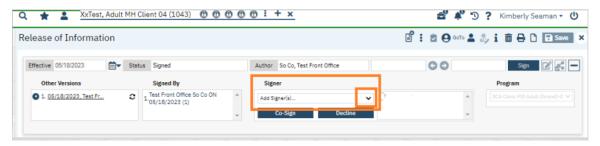

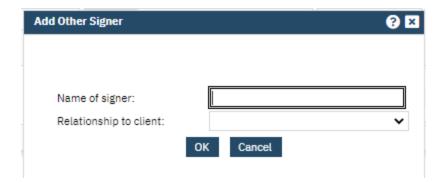

#### Add signatures for your clinic HIT and LPHA from the Signer drop-down menu.

Verify all client and/or parent/guardian signatures have been obtained. Click X to close the screen.

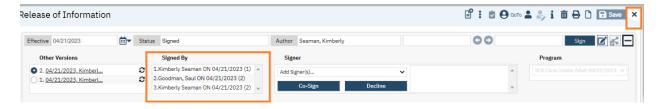

#### How to view/obtain pending signatures on a Release of Information

To view pending signatures on the Release of Information, open the form and click the + button.

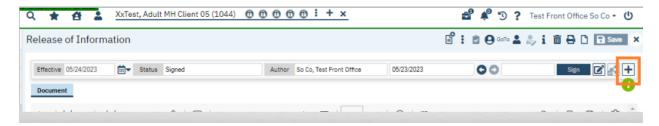

Needed signatures will show. Click the radial button next to signer's name and click co-sign. X to close.

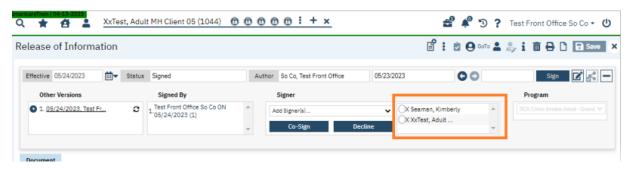

## How to edit a Release of Information if you forgot to add a staff signature

To edit, click the edit button.

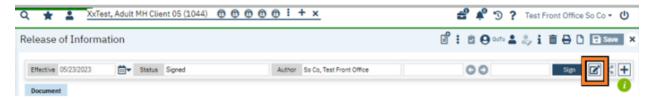

Select the desired staff from the drop-down menu in the Signer field. X to close.

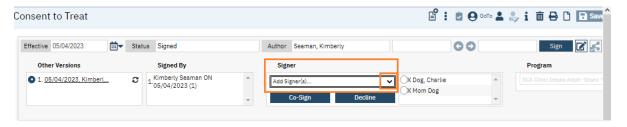

# How will staff be alerted if there are forms for them to sign?

On the Staff Dashboard (search **Dashboard** and select **Dashboard (My Office)**, there is an Assigned Document(s) widget. Forms to be co-signed will be in Co-Sign. Click the blue number and a list page will open and documents pending signature will be displayed.

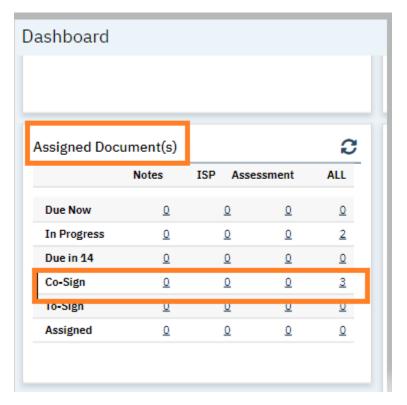

# How to view current Releases of Information & Set Expiration Reminders (AZ equivalent=HIPAA eye)

With the client record open, search Client Information (Client).

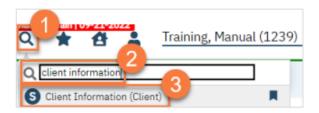

Navigate to the Release of Information log tab.

Ensure the "Show only releases that are currently effective box" is checked.

Current Releases of Information will be displayed in the List of Releases section.

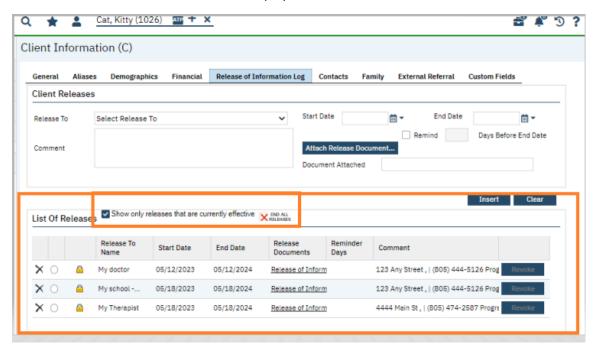

You can set an expiration reminder notification to alert before a Release of Information expires. To do this, click the radial button next to the Release of Information you want to set the notification for.

Note: Do not click the X next to the radial button; doing so will delete the Release of Information from the log, as well as any reminder notification that has been set.

Information from the Release of Information will populate into the fields. Check the Remind box and specify how many days before the expiration date you want the notification to show. (30- days will be the standard.) Click modify.

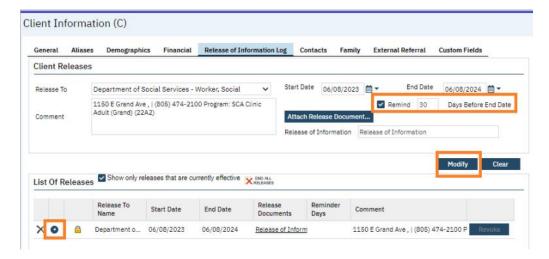

The reminder will now show.

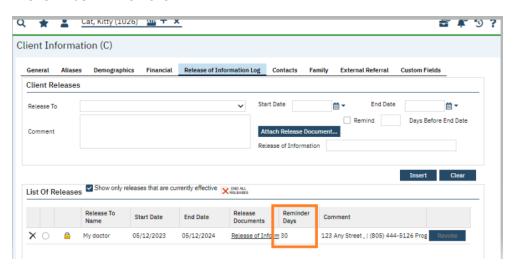

# Revoking a Release of Information (AZ equivalent=BH Revocation of Authorization)

If Front Desk staff receive a revocation request from the client, pass the request on to clinical staff to discuss with the client. If clinical staff deem request is appropriate, they can ask for HIT assistance in completing the revocation. The revocation does not need a client signature; we can revoke over the phone.

With the client record open, search Revoke, and select Revoke Release of Information (Client).

In the CDAG pop-up, select your program and click OK.

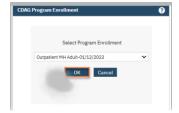

#### Complete the revocation.

- a. Select the Release of Information from the drop-down menu.
- b. Enter the date of revocation.
- c. If client is requesting revocation over the phone, check the box "client unable to give written consent."
- d. Sign.
- e. Obtain client and/or parent/guardian signature(s), if completing in-person, or indicate verbally agreed over phone.
- f. Save and x to close.

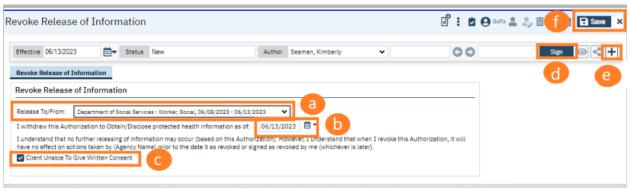

Alternate Method: You can also access by entering **Client Information** in the search bar and selecting **Client Information (Client)**. Navigate to the Release of Information log tab.

Select the radial button next to the Release of Information to be revoked and then click revoke. Follow above instructions. (Could not test this in Train.)

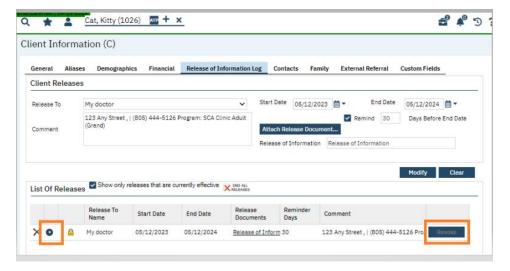